# 「教育統計動態視覺化平臺」操作手冊

## 一、平臺入口:**<https://stats.moe.gov.tw/statedu/platform.aspx>**

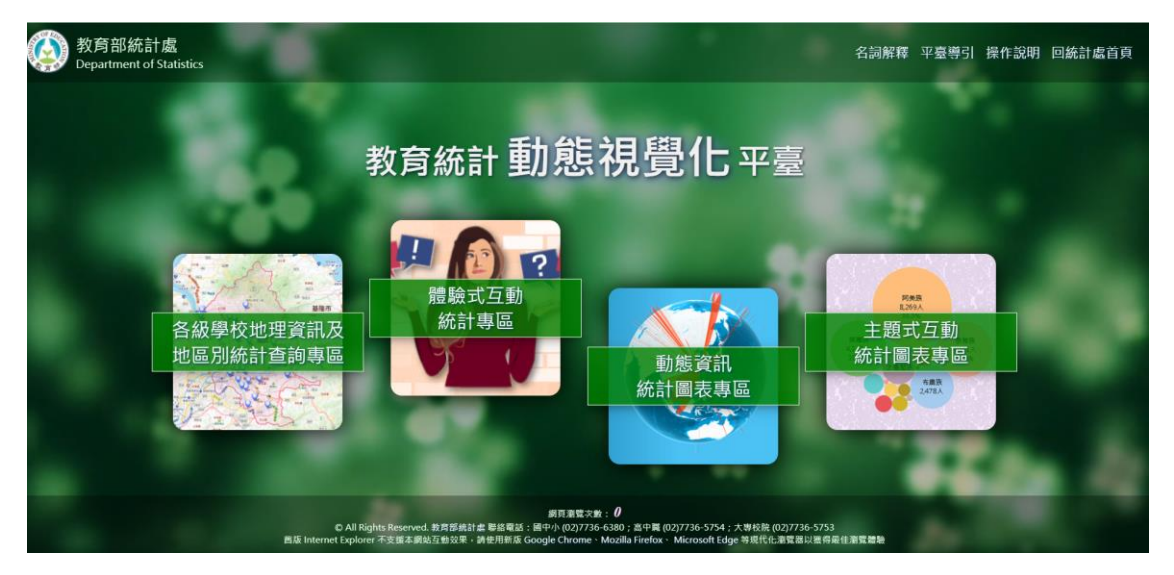

本平臺包含 4 大專區:

運用地理資訊 (Geographic Information) 技術,藉「學校點位 2D 查詢」、「學校點位 3D 查 詢」、「區域、環域及條件 查詢」及「縣市統計儀表 板查詢」等功能,將各級 學校及縣市別(鄉鎮市 區)統計以具體之空間 化方式陳示,並提供幼 兒園資訊及國中小學區 查詢超連結功能,以提 升本專區之實用及便利 性。

運用先進資訊技術,導入情境體驗(Situational Experiencing) 概念,藉「遊戲」建構使用者與教育統計相關主題之互動模 式,增進統計資訊之趣味性,以提升民眾認知感。

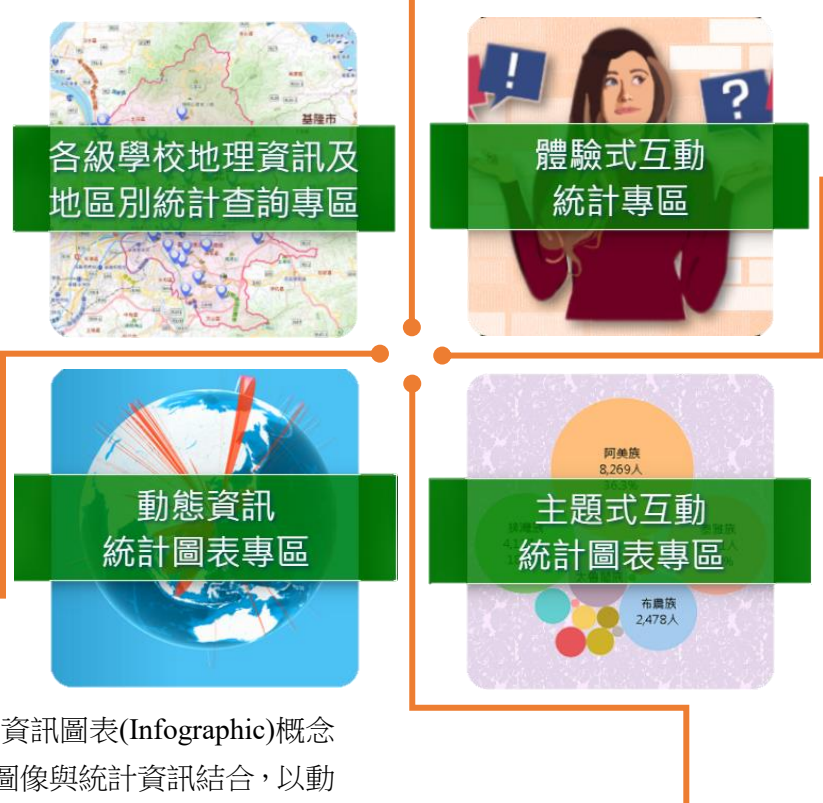

運用資訊技術, 將重要教育主題 統計之圓形圖 (Pie Chart)、直方 圖(Histogram)、 折線圖 (Line Chart)等傳統統 計圖,以互動之 方 式 呈 現 等 級 別、地區別等重 要分類之統計結 果 及 其 時 間 數 列。

運用資訊技術,融入資訊圖表(Infographic)概念 及動態元素,將主題圖像與統計資訊結合,以動 態方式呈現統計結果之歷年變化趨勢。

## 二、各專區介紹

**(**一**)**[各級學校地理資訊及地區別統計查詢專區:](https://stats.moe.gov.tw/edugis/)

本專區包含 4 類型查詢:

1. 學校點位 2D 查詢

將各校教育統計圖表資料與地理位置圖徵相結合,利用左方選單進行校名或地址關 鍵字搜尋、排序及篩選功能,點選學校名稱進行定位,亦可瀏覽學校網站、學校概 況及統計圖表等相關資訊,網頁下方則呈現該地圖視野範圍內之各級學校校數。

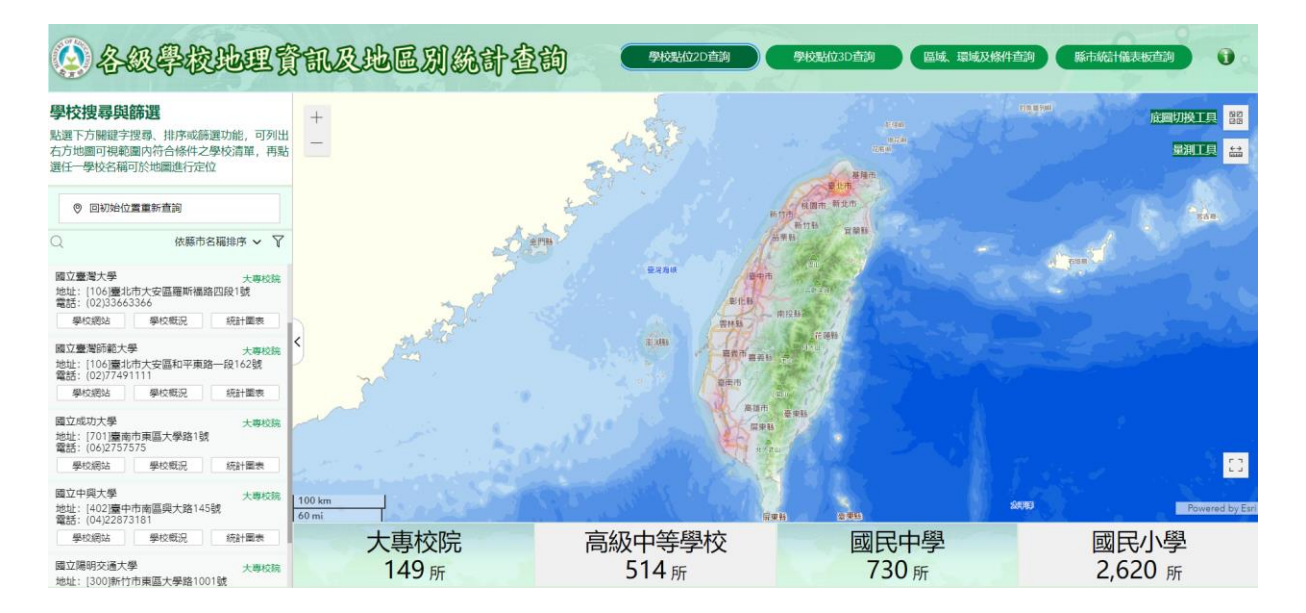

#### 2. 學校點位 3D 查詢

導入國土測繪中心之 3D 建物模型尖端技術,使地理資訊不再侷限於點線面層級, 擴展躍升為立體空間場景,利用左方選單功能進行定位後,地圖即呈現該校週邊環 境及立體建物景觀。

![](_page_1_Picture_8.jpeg)

#### 3. 區域、環域及條件查詢

![](_page_2_Picture_1.jpeg)

#### 本查詢包含 3 種查詢功能:

![](_page_2_Picture_107.jpeg)

### 地址環域查詢:

以起點為中心,由點至面搜尋鄰近學 校資訊。

![](_page_2_Figure_6.jpeg)

![](_page_2_Picture_108.jpeg)

### 進階特殊查詢:

行政區域查詢

 $\overline{2}$ 

臺北市中正區徐州路5號

■ 國立 ■ 縣市立 ■ 私立

可透過輸入特定資訊或區間指標進 行查詢。

● 學校搜尋

地址環域查詢

公里 (請輸入 0.1~10 數字) |────<br>|◉ 國小 ○ 國中 ○ 高級中等學校 ○ 大專校院<br>|○ 宗教研修學院 ○ 空中大學 ○ 特殊教育學校

進階特殊查詢

(以此點為圓心)

### **(1)**行政區域查詢

選擇「行政區別」→選取「學校級別」→選取「設立別」→點選「區域統計」或「學校搜 尋」

![](_page_3_Figure_2.jpeg)

## 點選「區域統計」

顯示該行政區重要教育統計指標。

![](_page_3_Figure_5.jpeg)

## 點選「學校搜尋」(以百齡高中為例)

顯示該行政區設定條件下所有學校,並可點選「學校名錄下載」,取得學校資訊。

![](_page_4_Picture_2.jpeg)

點選特定學校(如:百齡高中),即列出該校基本資料,亦可點選網址、「學校概況」、「動 態圖表」,將另開新視窗呈現相關資訊。

![](_page_5_Figure_1.jpeg)

點選「鄰近學校」,畫面便轉至「地址環域查詢」,並將原查詢學校地址自動帶入。

![](_page_5_Figure_3.jpeg)

#### (**2)**地址環域查詢

輸入「起點地址」:臺北市中正區徐州路 5 號→「環域半徑」:2→「學校級別」:國小→ 「設立別」:縣市立→點選「學校搜尋」

![](_page_6_Figure_2.jpeg)

查詢結果:

![](_page_6_Figure_4.jpeg)

### **(3)**進階特殊查詢

下拉點選「學校類型」:所有學校→「行政區別」:新北市→「學校級別」:大專校院→「學 制別」:學士班→「科系名稱」:藝術→進行「學校搜尋」。

![](_page_7_Figure_2.jpeg)

查詢結果:

![](_page_7_Figure_4.jpeg)

利用進階條件篩選出特定科系等學校資訊,可供學生家長作校系選讀之參考。

#### 4. 縣市統計儀表板查詢

依據所選縣市呈現該縣市統計指標及圖表,將各區域教育統計情形視覺化,為教 育決策分析提供全方位視角。

![](_page_8_Figure_2.jpeg)

![](_page_8_Figure_3.jpeg)

## **(**二**)**[體驗式互動統計專區:](https://stats.moe.gov.tw/statedu/game.html)

![](_page_9_Picture_1.jpeg)

本專區包含四款遊戲:

![](_page_9_Picture_3.jpeg)

![](_page_9_Picture_4.jpeg)

學校之最報你知 您可知道 學生人數最多的學校在哪? 校地面積最大的學校在哪? 最東、南、西、北邊的學校在哪? 讓我們一起來看看學校之最吧!

![](_page_9_Picture_6.jpeg)

![](_page_9_Picture_7.jpeg)

### **1.**學校的數字密碼

透過遊戲方式,讓大家了解各校差異。

![](_page_10_Picture_2.jpeg)

開始遊戲後,選擇「教育等級」→選擇 2 所「感興趣的學校」→產生結果

![](_page_10_Figure_4.jpeg)

## **2.**男女選讀大不同

透過遊戲方式,讓大家了解不同性別在各教育等級最愛選讀科系所情形。

![](_page_11_Picture_2.jpeg)

開始遊戲後,選擇「性別」→選擇「教育等級」→進行科系所排名。

![](_page_11_Figure_4.jpeg)

遊戲結果:

(1)108 學年度選讀科系所情形

![](_page_12_Figure_2.jpeg)

(2)10、 20 年前選讀科系所情形

![](_page_12_Figure_4.jpeg)

(3)108 學年度男女占比相近科系所情形

![](_page_12_Figure_6.jpeg)

## **3.**學校之最報你知

![](_page_13_Picture_1.jpeg)

透過遊戲方式,讓大家知道各教育等級之學校之最情形

開始遊戲後,選擇「教育等級」→選擇項目→瀏覽學校概況

![](_page_13_Figure_4.jpeg)

遊戲結果:

(1)學生人數:最多及最少的學校情形

![](_page_13_Figure_7.jpeg)

(2)校地面積:最大及最小的學校情形

![](_page_14_Figure_1.jpeg)

(3)地理位置:最東、南、西、北邊的學校情形

![](_page_14_Figure_3.jpeg)

➢ 以國小學生人數為例,點選「最多」圖示,可瀏覽學生數最多之學校概況

![](_page_14_Figure_5.jpeg)

## **4.**國中小菜市仔校名大比拚

## 透過遊戲方式,讓大家知道國中小校名之排名情形 <del>▶ 國中小菜市仔校名大比拼 Ele ur AS El Alexandre v Melle fine Google C</del>

![](_page_15_Picture_2.jpeg)

## 開始遊戲後,選擇「教育等級」

![](_page_15_Picture_51.jpeg)

遊戲結果:

(1)將校名及名次砝碼置於天坪上即可

![](_page_15_Figure_7.jpeg)

![](_page_16_Picture_113.jpeg)

## (2)點選下方「公布答案」可查看校名前五名排行狀況

## (3)滑鼠移至右方文字雲之校名上方,會呈現該校名相關統計資訊

## 110 學年 國民中學 最常用校名統計

![](_page_16_Picture_114.jpeg)

## (4)點選前五名校名,會開啟所有使用該校名的學校清單

![](_page_16_Figure_6.jpeg)

# **(**三**)**[動態資訊統計圖表專區:](https://stats.moe.gov.tw/statedu/animation.html)

![](_page_17_Picture_1.jpeg)

## **1.**各級學校學生人數**(**含預測**)**

本項以「動態曲線圖」(Curve Line Chart Race)呈現各級學校學生過去及未來的人數變化 情形。

![](_page_17_Figure_4.jpeg)

## **2.**各級學校教師人數

本項以「動態直方圖」(Bar Chart Race)呈現各級學校專任教師各年齡組距人數隨著時間 演進之消長變化。

![](_page_18_Picture_2.jpeg)

### **3.**大專校院境外學生來源國家分布

本項以「3D 寰宇圖」(3D Connections Globe)呈現大專校院境外學生來源國家分布,在可 縮放旋轉的 3D 地球儀中,動態顯示來源國與本國之關聯與學生人數資訊,分成全體、 學位生及非學位生 3 類查詢。

![](_page_19_Picture_2.jpeg)

## **4.**大專校院新生註冊率

本項以「動態競跑圖」(Step Line Chart Race)呈現大專校院新生註冊率及排名,以圖形競 跑的直觀方式,瞭解歷年各學制排名及比率升降情形。

![](_page_19_Figure_5.jpeg)

## **5.**高級中等教育之職業教育學生占比

本項以「動態儀表板」(Dial Chart)模仿汽車儀表板呈現近年來各年之職業教育學生占比 與職業教育畢業生占比。

![](_page_20_Figure_2.jpeg)

### **6.**學校型態及公辦民營實驗教育學生人數

本項以「動態熱點圖」(Point Map)呈現實驗教育校數及學生人數,透過地圖可了解其分 布地區與密度之變化。

#### 學校型態及公辦民營實驗教育學生人數

![](_page_20_Figure_6.jpeg)

## **(**四**)**[主題式互動統計圖表專區:](https://stats.moe.gov.tw/statedu/chart.aspx)

本專區包含國民小學、國民中學、高級中等學校、大專校院、原住民教育及其他(實驗教 育、學前教育)等主題之互動統計圖表。

![](_page_21_Figure_2.jpeg)

➢ 以大專校院境外學生概況為例

![](_page_21_Figure_5.jpeg)

![](_page_22_Figure_0.jpeg)

![](_page_22_Figure_1.jpeg)

透過上方篩選器「新南向查詢」:新南向國家→直接點選「學生類型」:學位生→「學位 生等級別」:博士班、碩士班,查詢來自新南向國家之學生來臺就讀研究所之學位生人數 分布情形,查詢結果:

![](_page_22_Figure_3.jpeg)

## 三、便民服務

## **(**一**)**[名詞解釋](https://stats.moe.gov.tw/statedu/files/explanation.pdf)

協助使用者清楚了解平臺專區各項指標之定義及範圍,以增進民眾認知,減少錯誤解讀 情形。

#### 教育統計指標

#### • 大專校院新生註冊率

102 學年以前為 B÷A×100%; 103 學年起為(B÷ (A-新生保留入學人數))×100%; 107 學年起為 ((B+境外新生實際註冊人數)÷(A-新生保留入學 人數+境外新生實際註冊人數))×100%。

其中,核定招生名額(A)不含各類外加名額人 數;新生實際註冊人數(B)不含各類外加名額人 數及退學者。

102學年以前大專校院(不含宗教研修學院)新生 註冊率統計範圍為大學部以下,不含附設進修 學校,103學年起增納研究所學制,105學年起 再增納附設進修學校,107學年起再增納境外新 生實際註冊人數。

#### • 生師比

平均每位教師教導學生數,即各教育階段之學 生數÷各教育階段之專任教師數,其中大專校院 生師比之學生數與教師數均以各校日間部資料 計列。

習年限者,實習完畢,並符合畢業條件,經考 核成績合格者,依學位授予法所頒授之正式教 育成就證明。

#### • 修業年(期)限

各教育階段之一般修習年數,其中國小6年; 國中3年;高級中等學校3年;專科學校依「專 科學校法 ,規定,修業期限分二年制及五年制; 大學校院依「大學法」規定,修讀學士學位之 修業期限以4年為原則,但得視系、所、學院、 學程之性質延長 1至2年,修讀碩士學位為1 至4年,博士學位為2至7年。

#### • 學前教育

2 歳以上至入國民小學前之幼兒於幼兒園中接 受教保服務人員提供之教育及照顧服務,採自 由入園方式,非義務教育。因應「幼兒教育及 照顧法」實施, 101年1月1日原托兒所及幼稚 園改制為「幼兒園」。

#### ◆非營利幼兒園

指政府委託公益法人或核准公益法人申請

# **(**二**)**[平臺導引](https://stats.moe.gov.tw/statedu/sitemap.html)

除協助使用者了解平臺各專區架構及功能外,亦可快速點選瀏覽。

![](_page_23_Picture_120.jpeg)